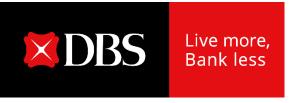

# **DBS IDEAL**

Customer Self Administration (CSA) User Guide

## **Table of Contents**

| 1. | How to access CSA module         | P. $3 - 6$ |
|----|----------------------------------|------------|
| 2. | Creating new users               | P. 7 – 19  |
| 3. | Copying an existing user profile | P. 20 – 27 |
| 4. | Modifying existing user profiles | P. 28 – 34 |
| 5. | Modifying your own profile       | P. 35 – 39 |
| 6. | Creating a new approval policy   | P. 40 – 46 |
| 7. | Suspending existing users        | P. 47 – 48 |
| 8. | Retriggering welcome pack        | P. 49 – 50 |
| 9. | Approving requests               | P. 51 – 57 |

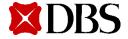

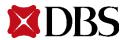

1. Click on **Admin Settings** on the main menu

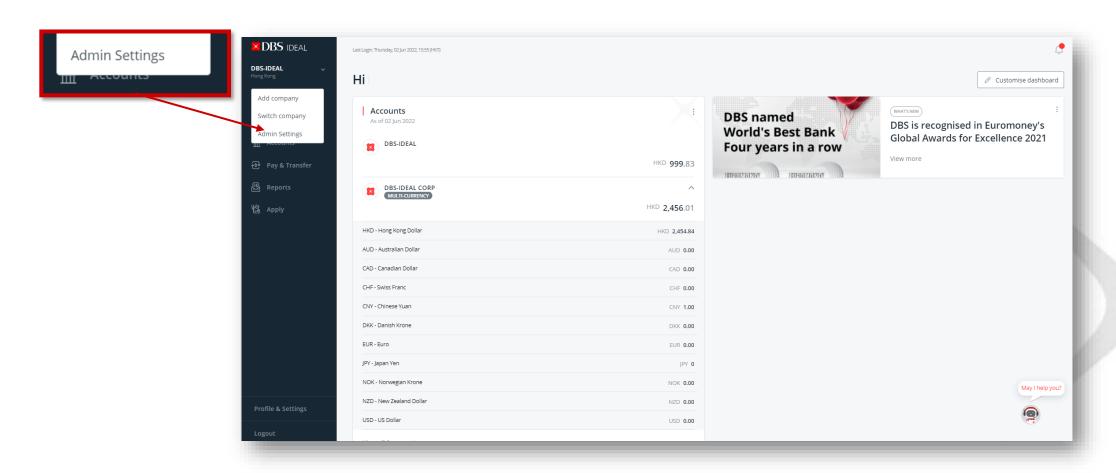

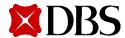

#### 2. Select Customer Self Administration

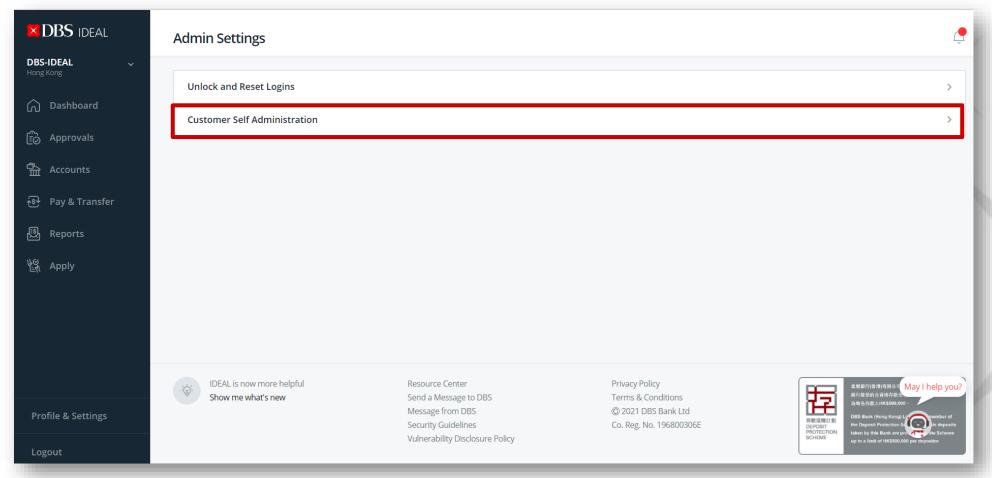

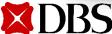

Arrive at the Customer Self Service Admin Dashboard

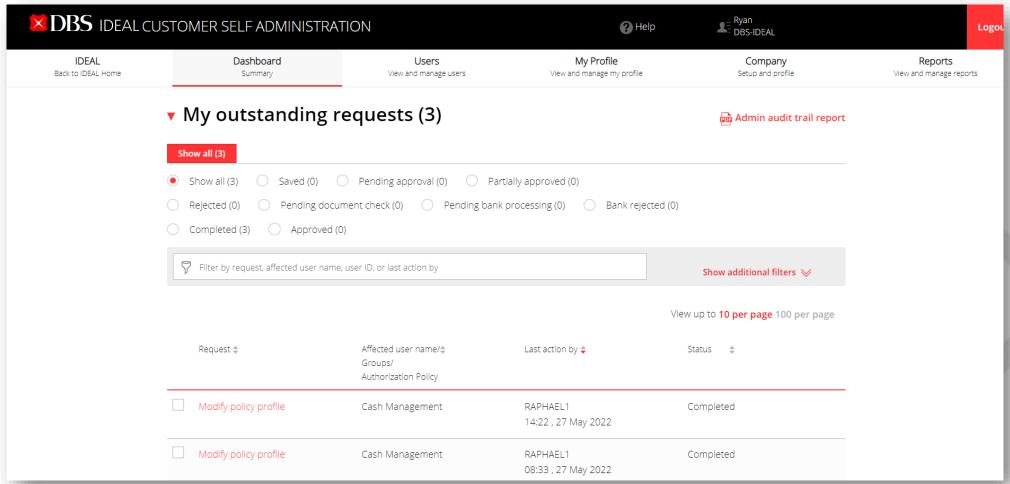

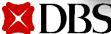

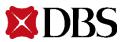

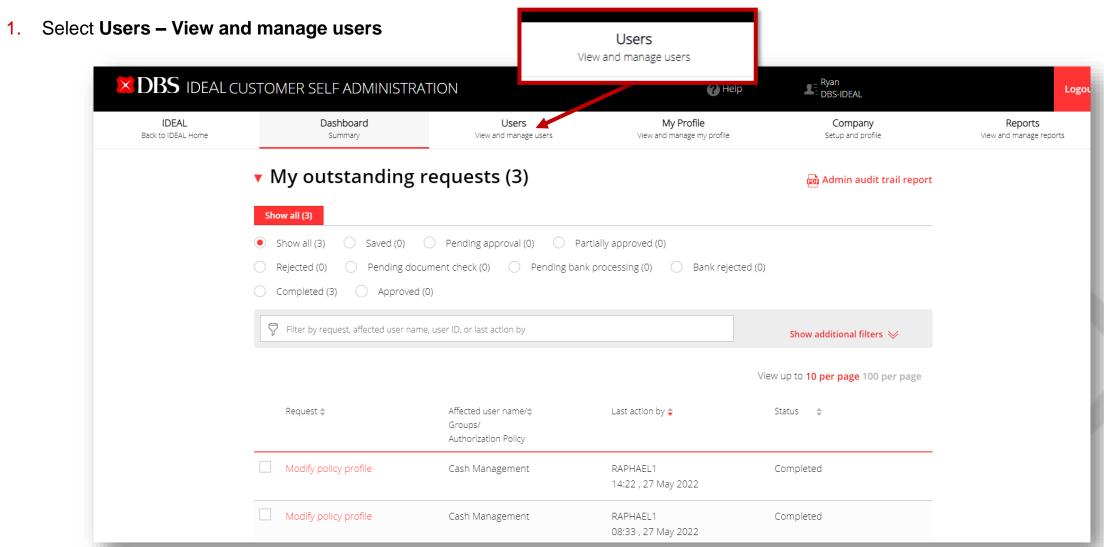

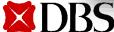

2. Click on Create a new user

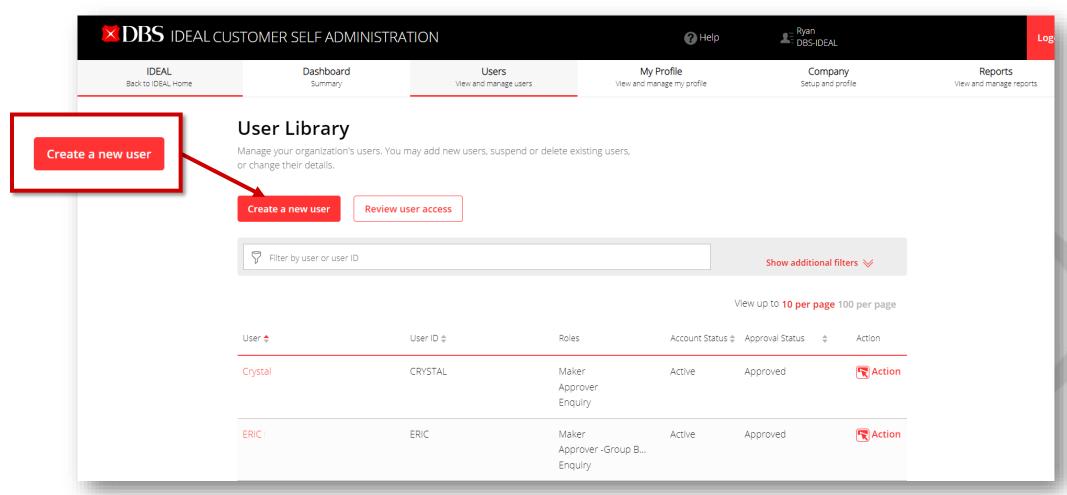

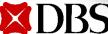

- 3. Enter the required information to create a new user
  - Full name
  - Email address
  - Mobile phone number
  - Nationality/ citizenship
  - Identity type
  - Identity number
  - Date of birth

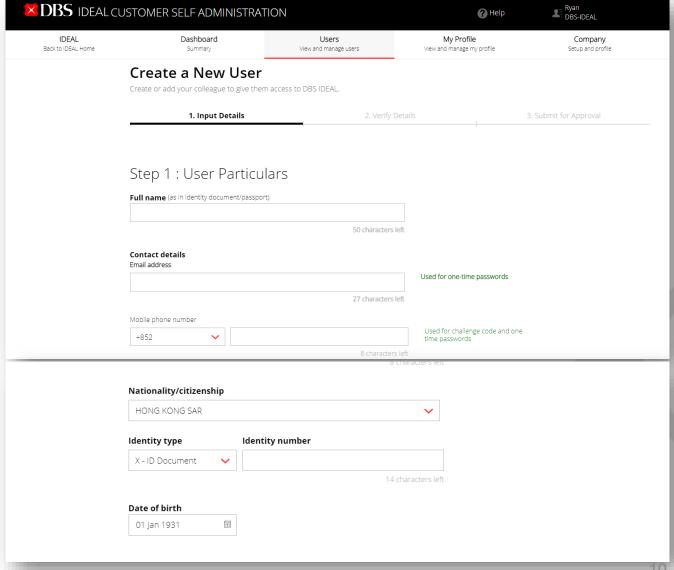

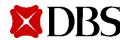

4. Edit IDEAL settings of the user you want to create. You may enter your preferred used id for the new user.

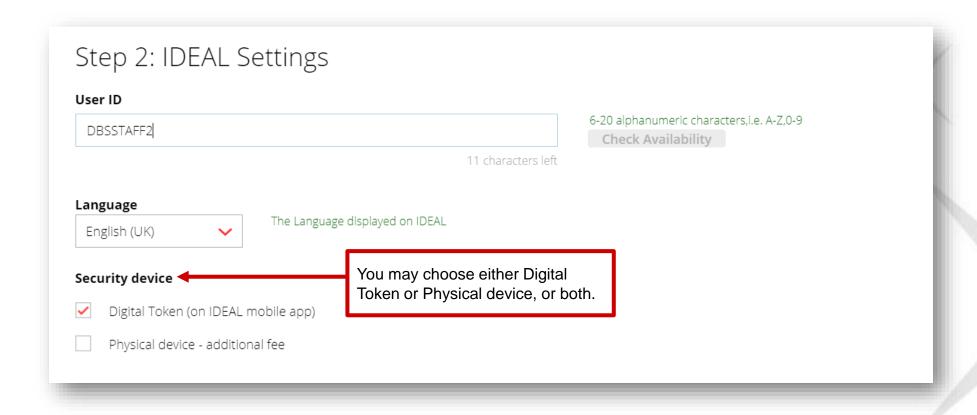

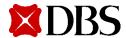

5. Assign an entitlement to the user you want to create. You may either copy from an existing user or set up manually.

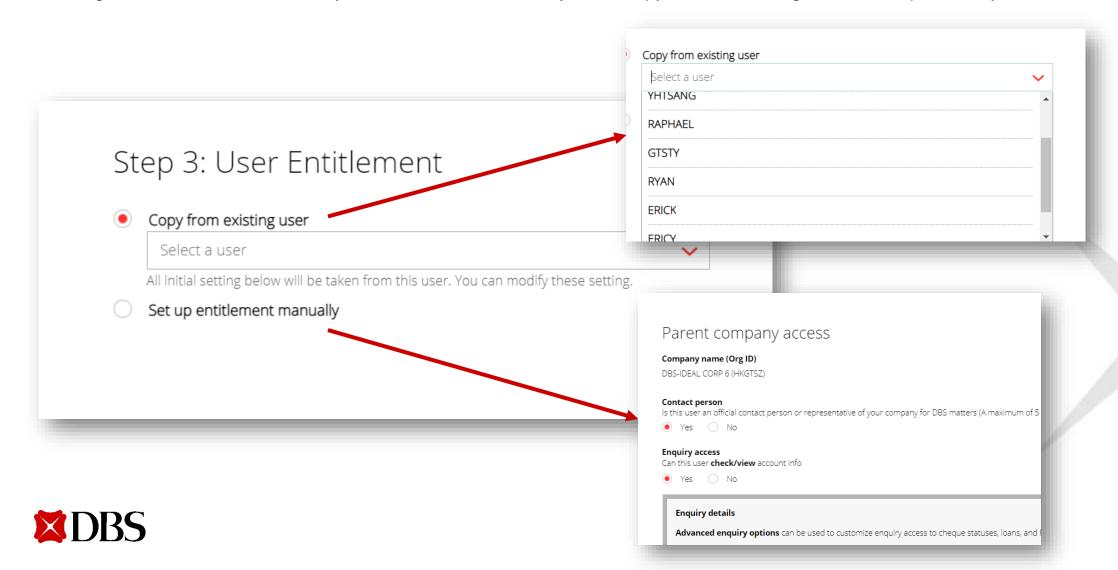

#### If you want to set up entitlement manually:

Select the account(s) that the user can check/view account info

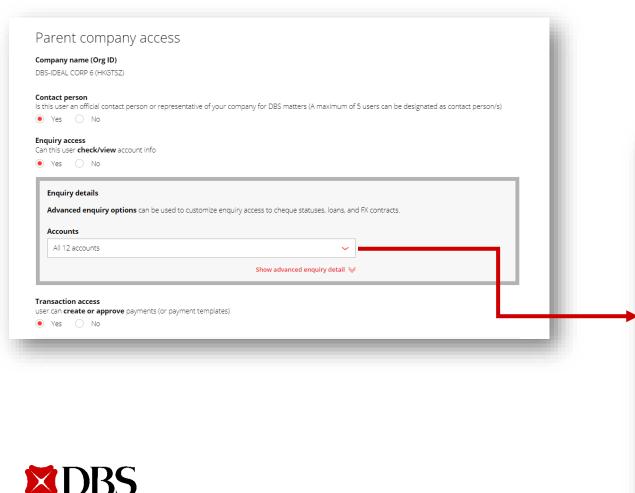

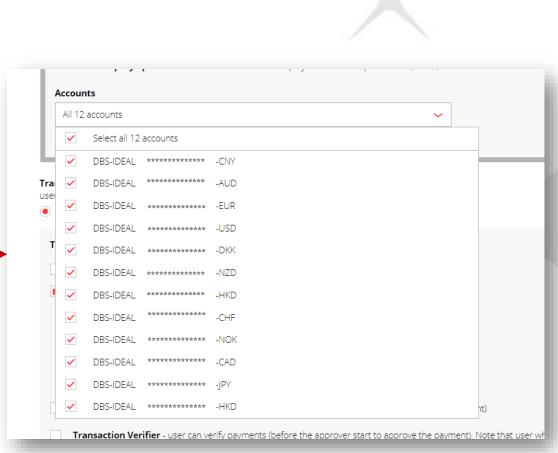

13

#### If you want to set up entitlement manually:

Select the transaction type(s) and respective role(s) that the user can process

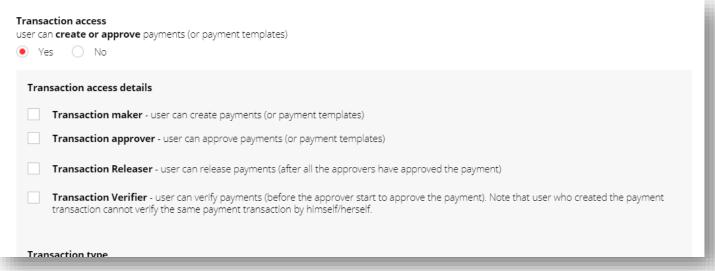

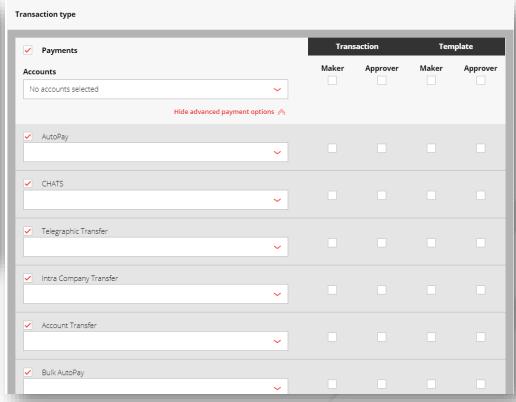

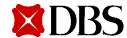

#### If you want to set up entitlement manually:

Select the transaction type(s) and respective role(s) that the user can process

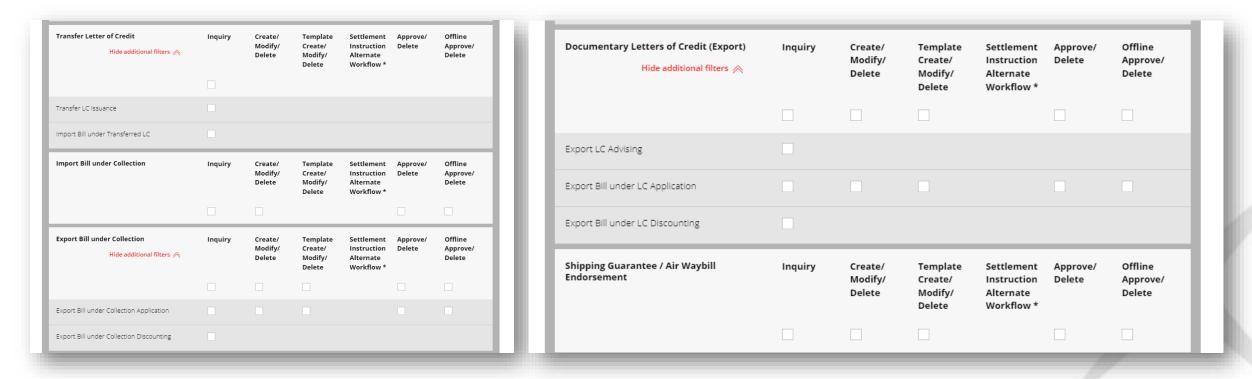

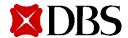

#### If you want to set up entitlement manually:

> Select the transaction type(s) and respective role(s) that the user can process

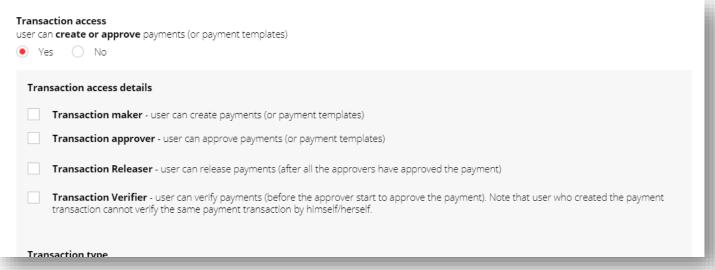

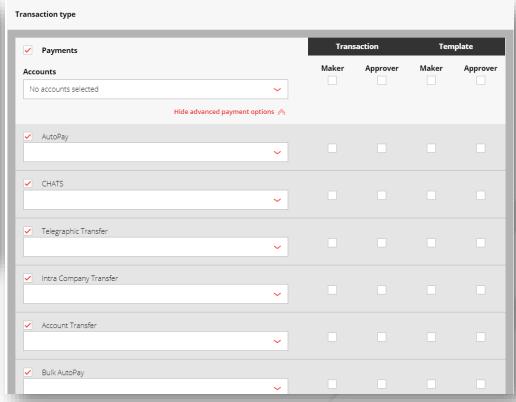

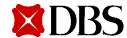

#### If you want to set up entitlement manually:

Click on Continue after selecting the transaction type(s) and the respective role(s)

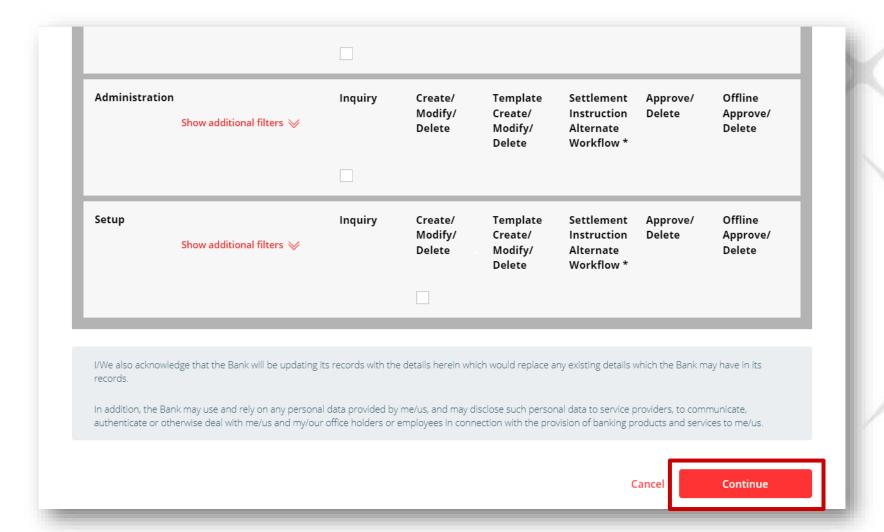

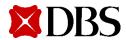

6. Review user details and click on **Submit** upon verification

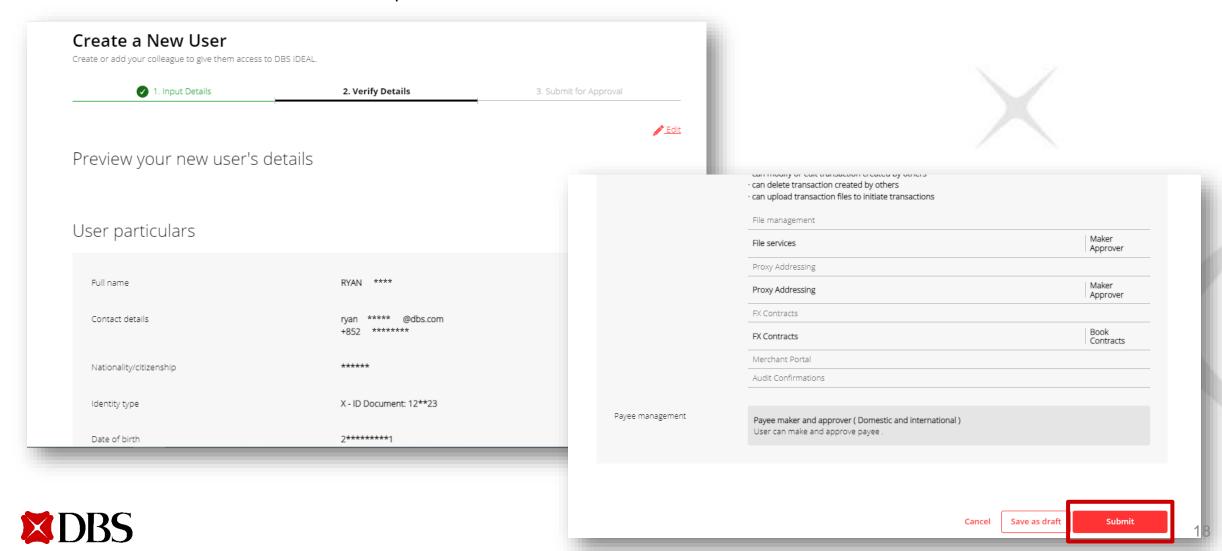

7. Pending Approval user creation alert will pop up at the top of the page

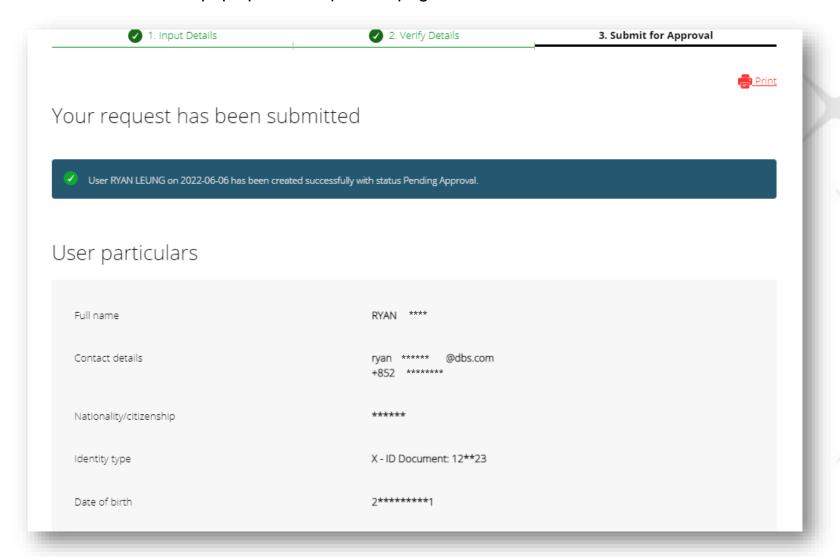

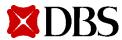

Copying an Existing User Profile

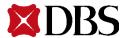

- Enter the required information to create a new user
  - Full name
  - **Email address**
  - Mobile phone number
  - Nationality/ citizenship
  - Identity type
  - Identity number
  - Date of birth

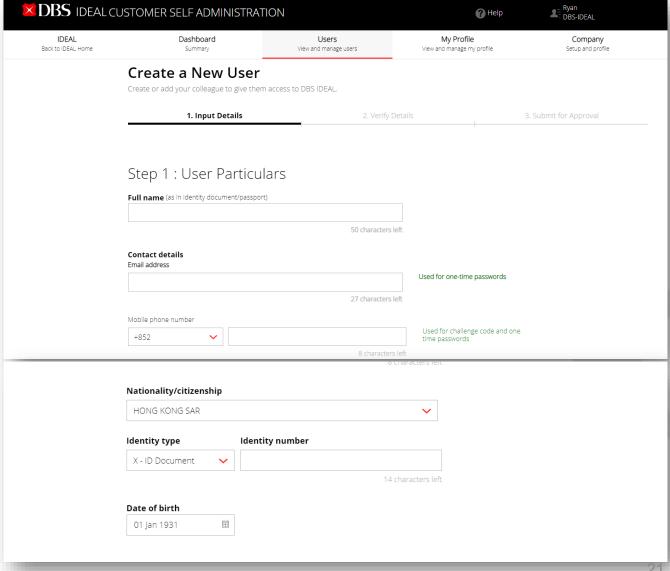

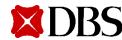

2. Edit IDEAL settings of the user you want to create. You may enter your preferred used ID for the new user.

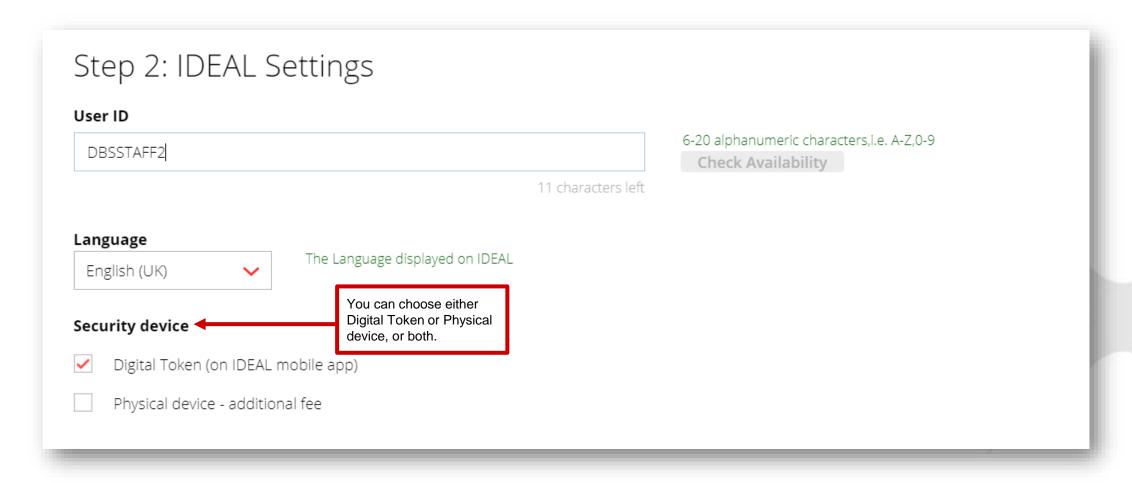

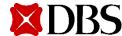

3. Select "Copy from existing user" and click on Continue to complete user setup

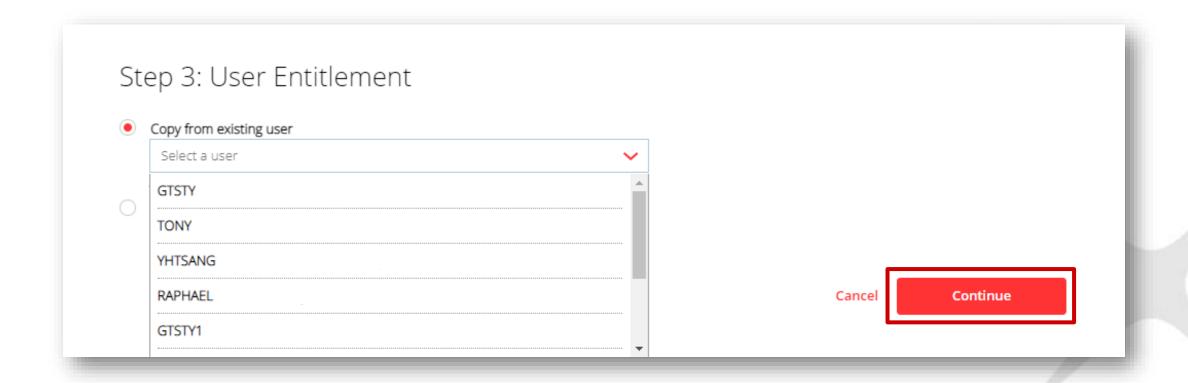

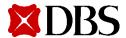

4. User entitlement list will be copied and automatically expanded for review. You may edit these entitlements if needed.

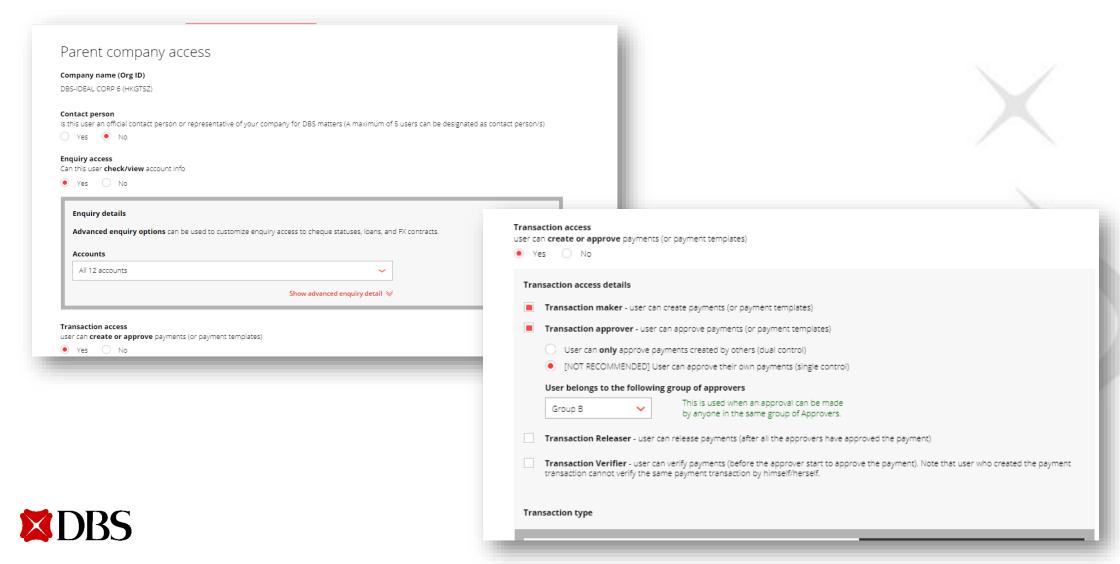

- 5. Tick the confirmation box before submitting the request
- 6. If the new user is a transaction approver, he/she is required to submit HKID and proof of residential address documents for identity verification.

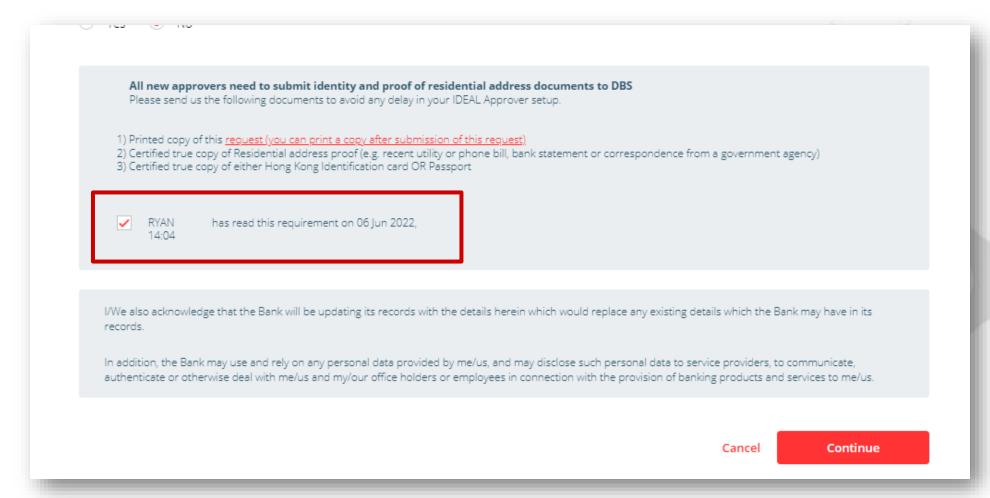

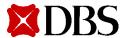

7. Review user details and click on **Submit** upon verification

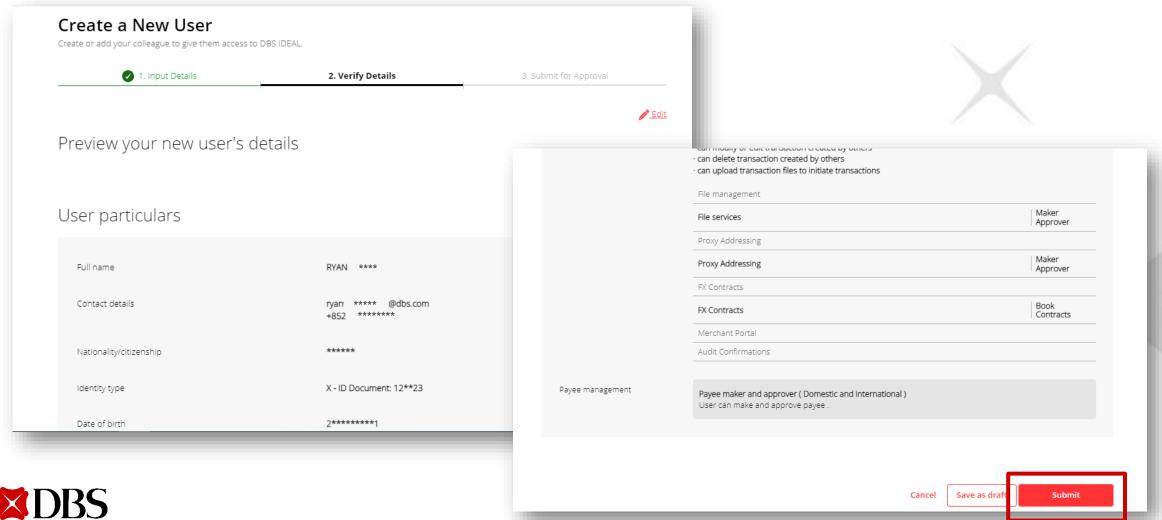

8. Pending Approval user creation alert will pop up at the top of the page

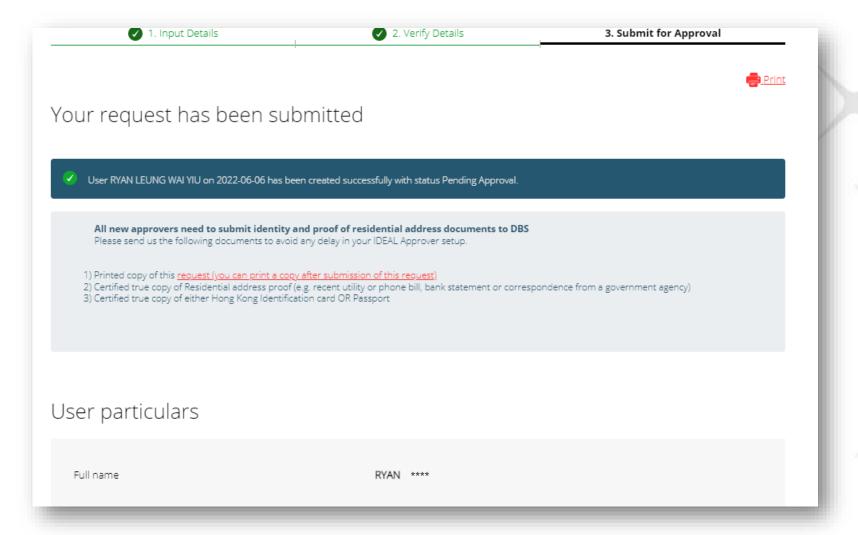

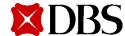

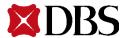

1. Search the existing user in the search bar, or click Show additional filters to sort users

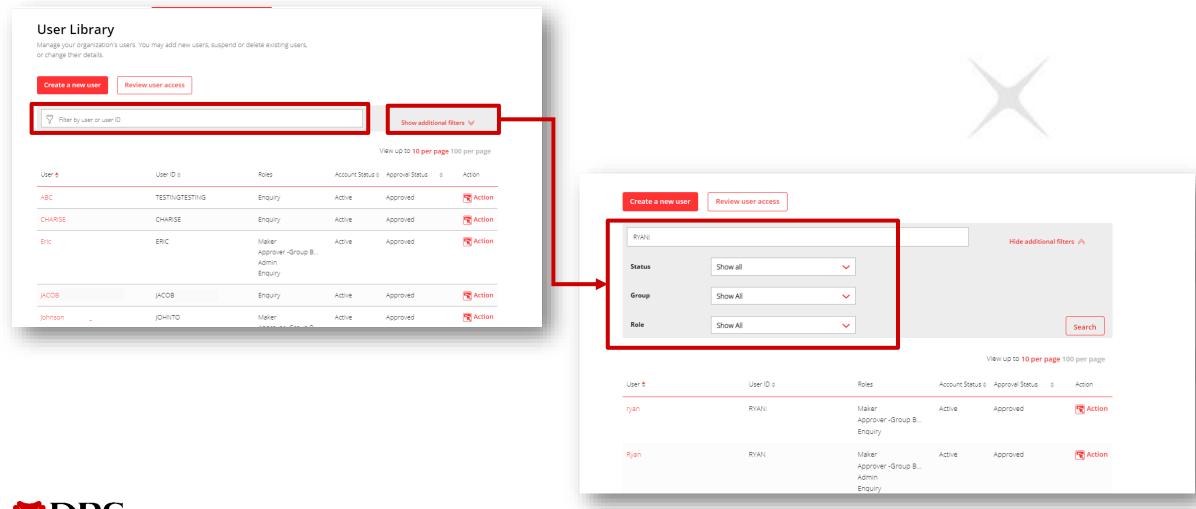

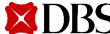

2. Click on **Action** and then **Edit** to access user modification page

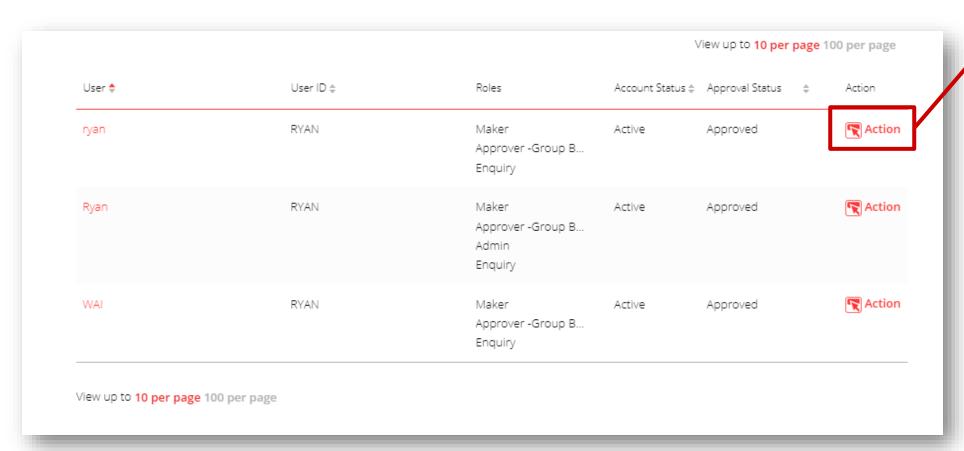

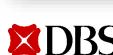

Delete

Suspend

Unlock a security device

3. Modify user particulars, IDEAL settings, or entitlements

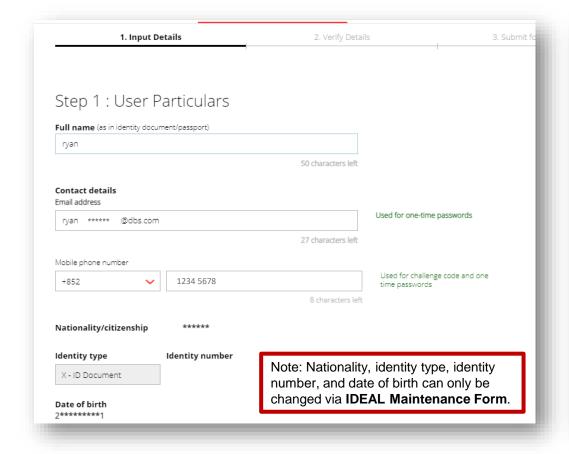

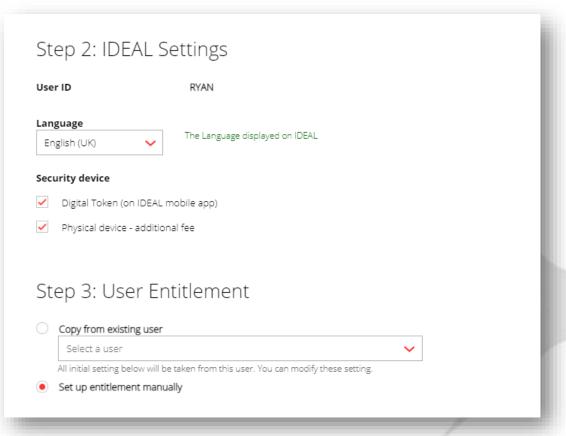

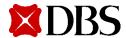

4. Tick the confirmation box before submitting the request

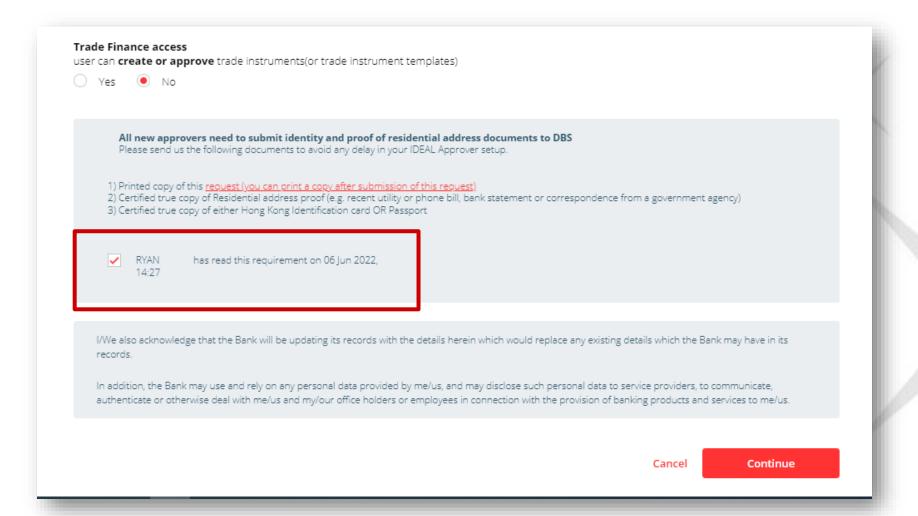

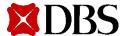

5. Verify modified user details and click on **Submit** 

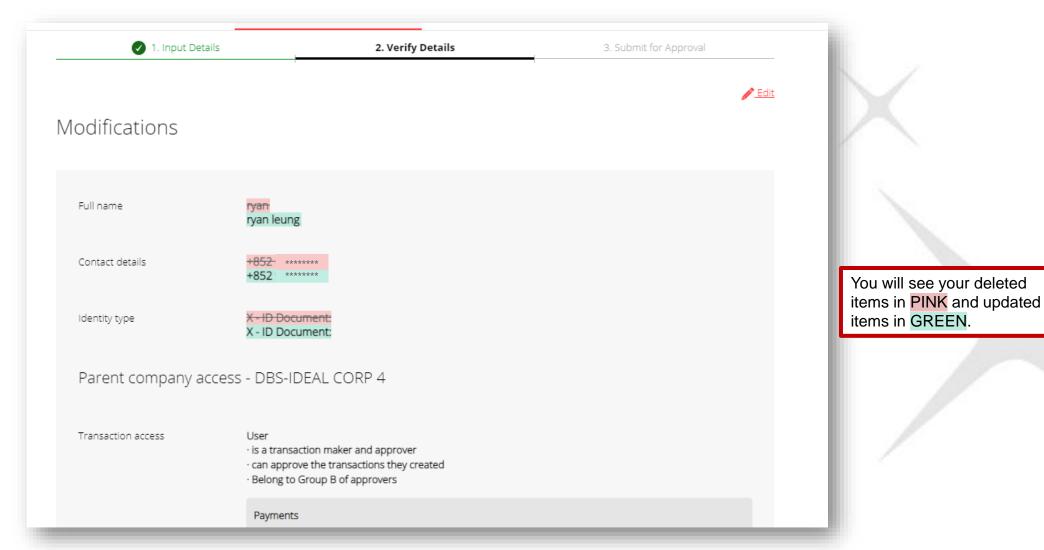

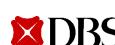

8. Pending Approval user creation alert will pop up at the top of the page

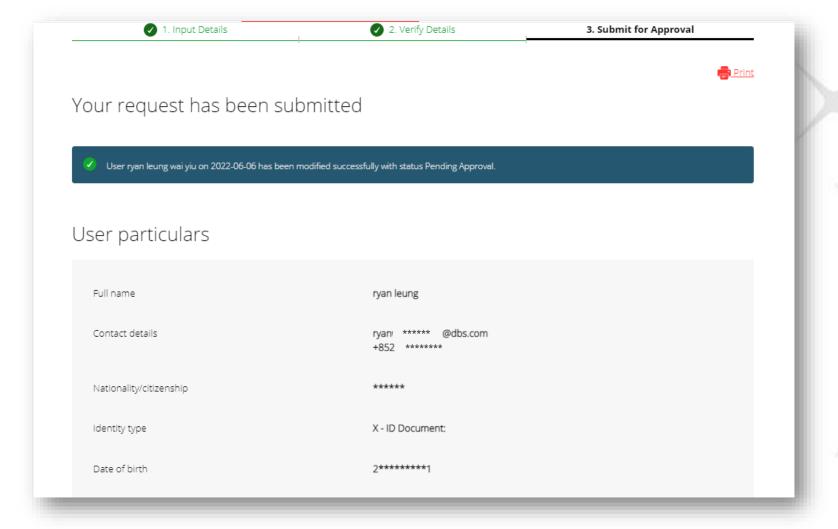

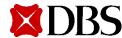

# **Modifying Your Own Profile**

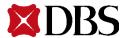

#### **Modifying Your Own Profile**

1. Select **My Profile** to view your own profile

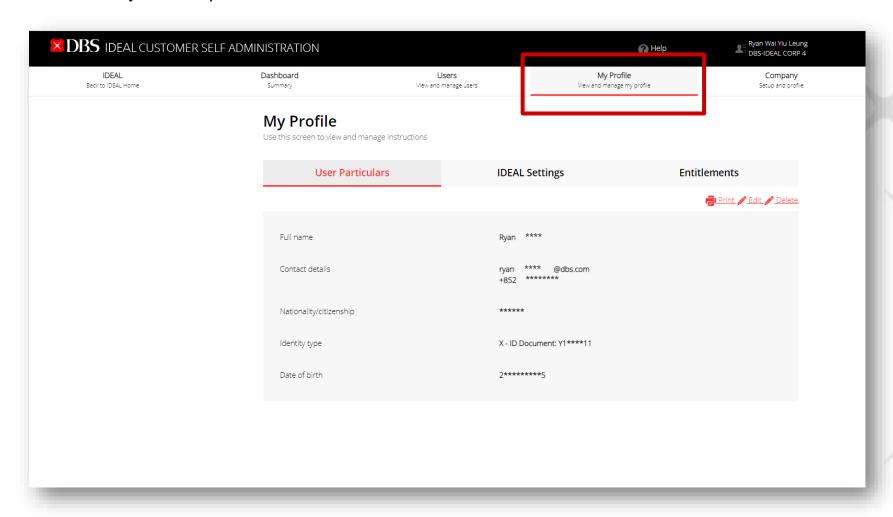

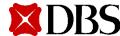

# **Modifying Your Own Profile**

2. Click on **Edit** to modify your user particulars, IDEAL settings, or entitlements

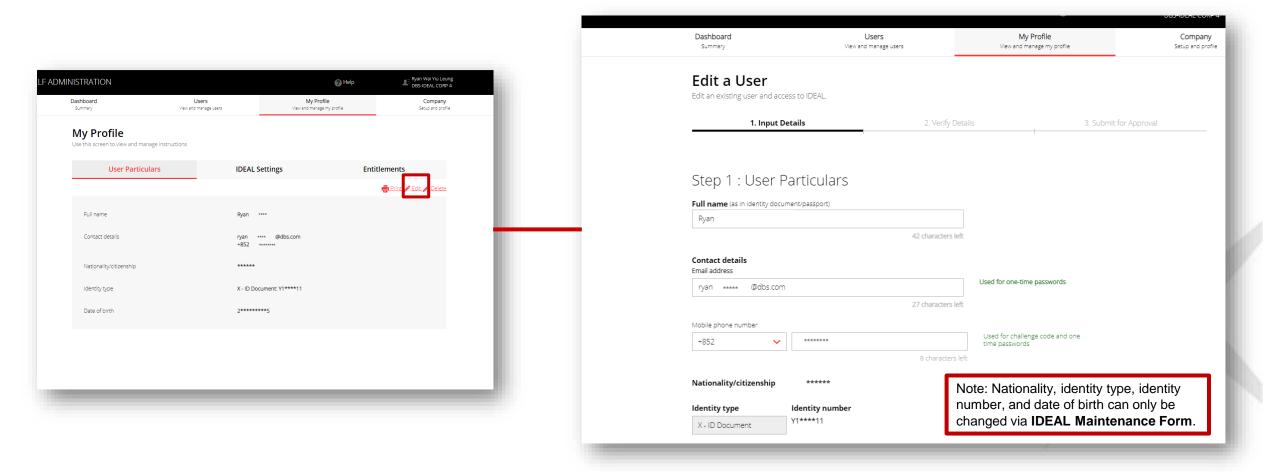

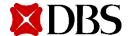

### **Modifying Your Own Profile**

3. Verify modified profile details and click on **Submit** 

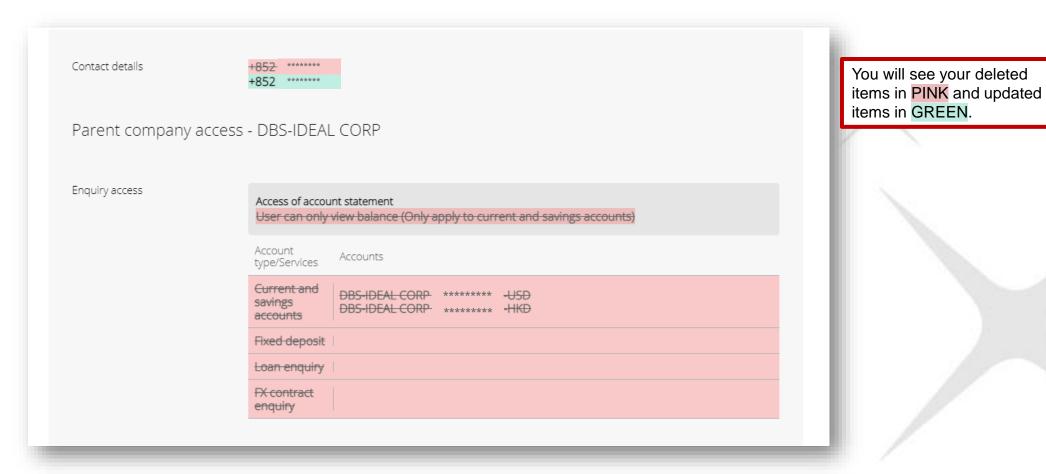

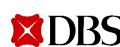

# **Modifying Your Own Profile**

4. Pending Approval user creation alert will pop up at the top of the page

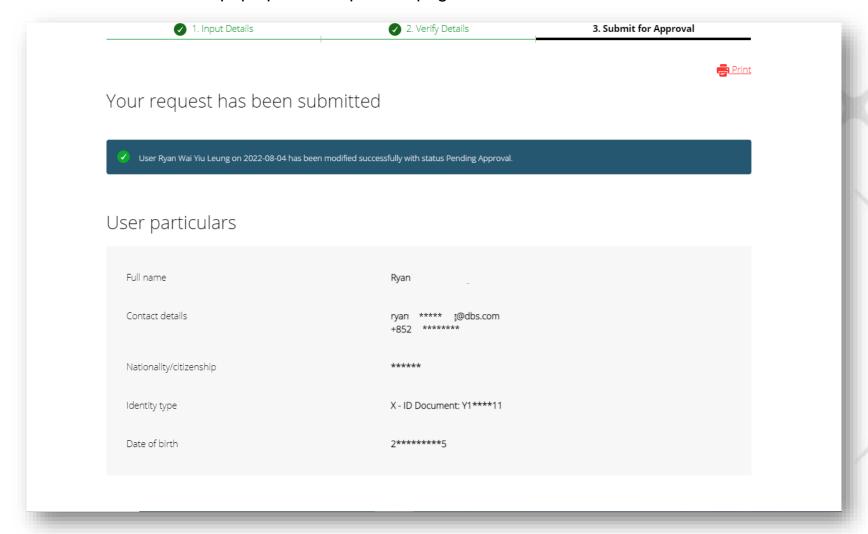

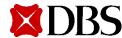

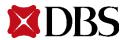

- Access Company tab and click on Company Profile
- 2. Under Approval Policies tab, select Create a new police
- 3. Choose either cash management or trade finance approval policy

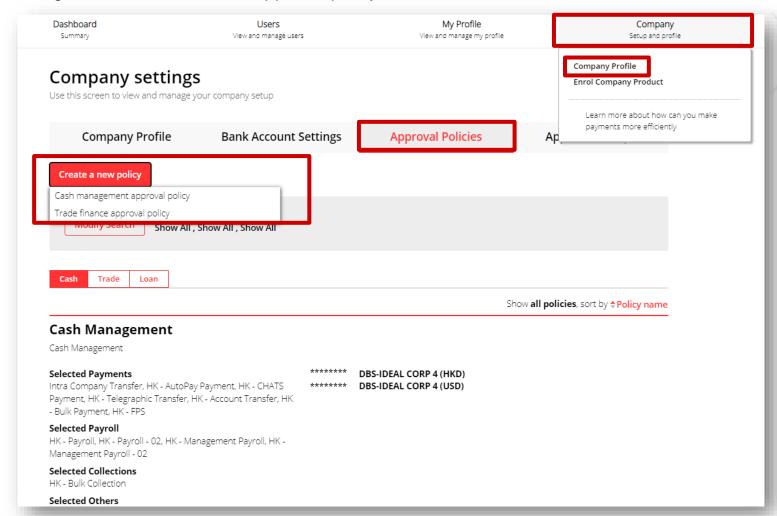

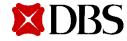

4. Enter policy name and policy description

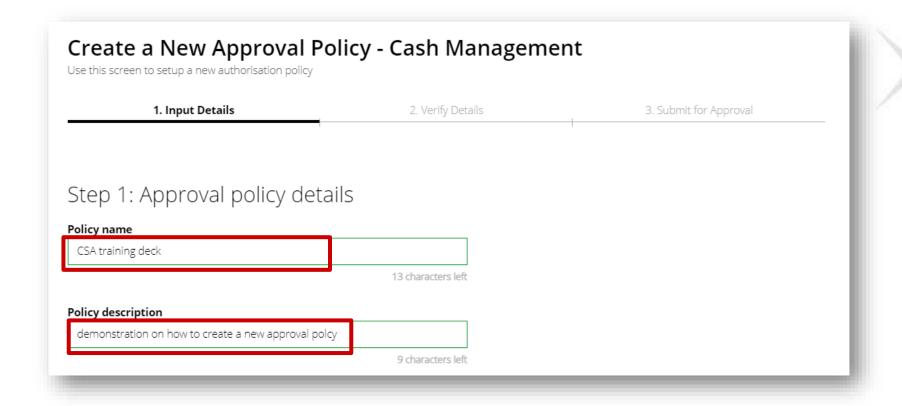

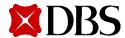

- 5. Select approval policy to be created for payments, files, or stop payments
- 6. Select account(s) for approval policy creation

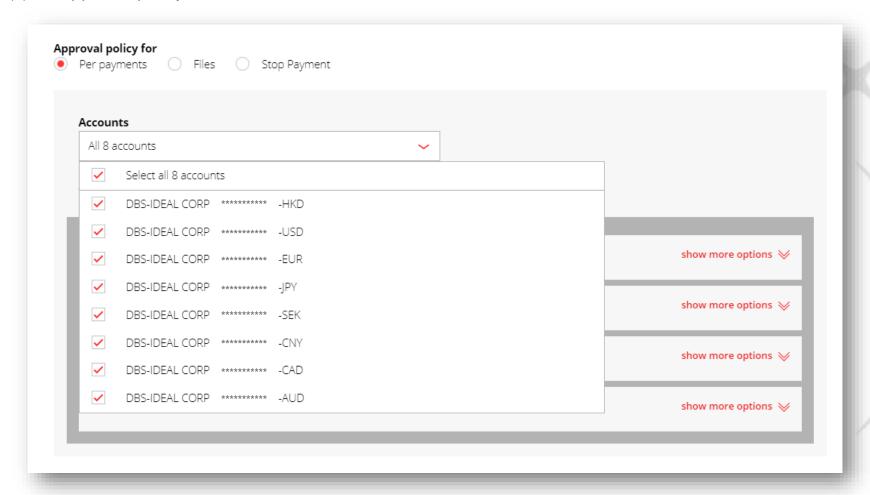

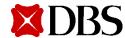

7. Select payment types for approval policy and click on **show more options** to select detailed applicable payment types

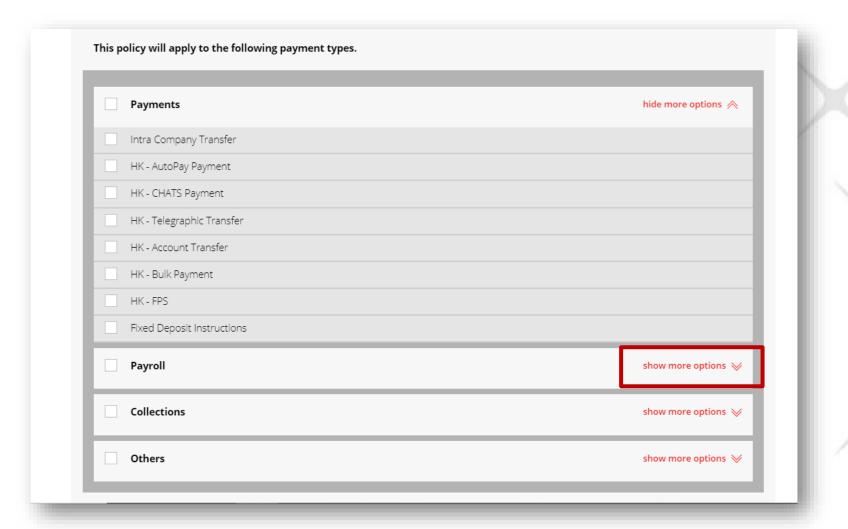

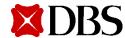

- 8. Select currency and define amount tiers by entering From and To amounts
- 9. Select approval order and approval flow
- 10. Select the authoriser groups required in the approval flow

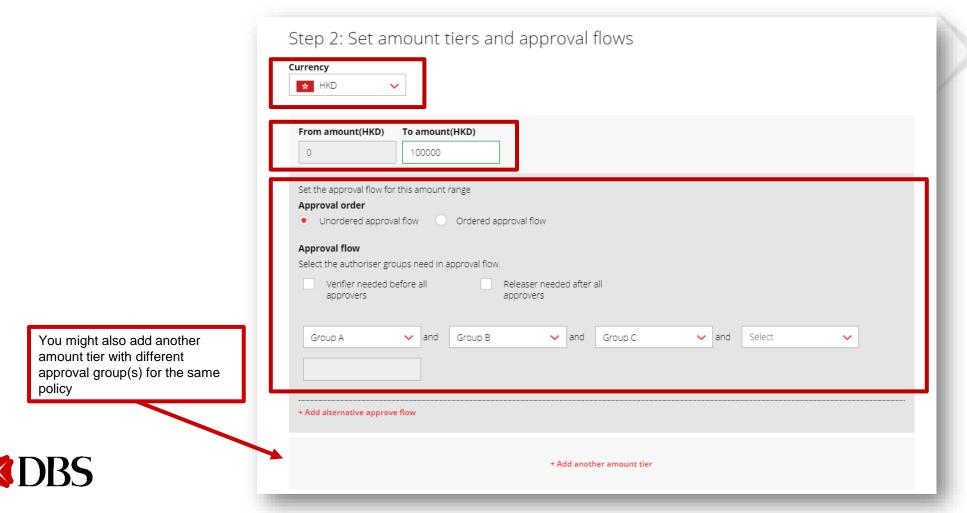

11. Verify details and submit the new approval policy

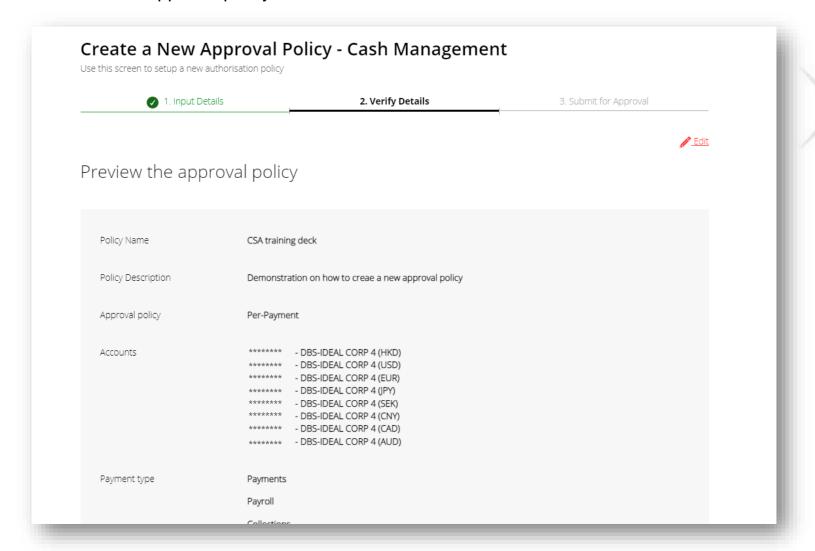

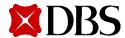

# **Suspending Existing Users**

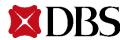

# **Suspending Existing Users**

- 1. Access the **User** tab
- 2. Click on **Action** and then **Suspend** to suspend user

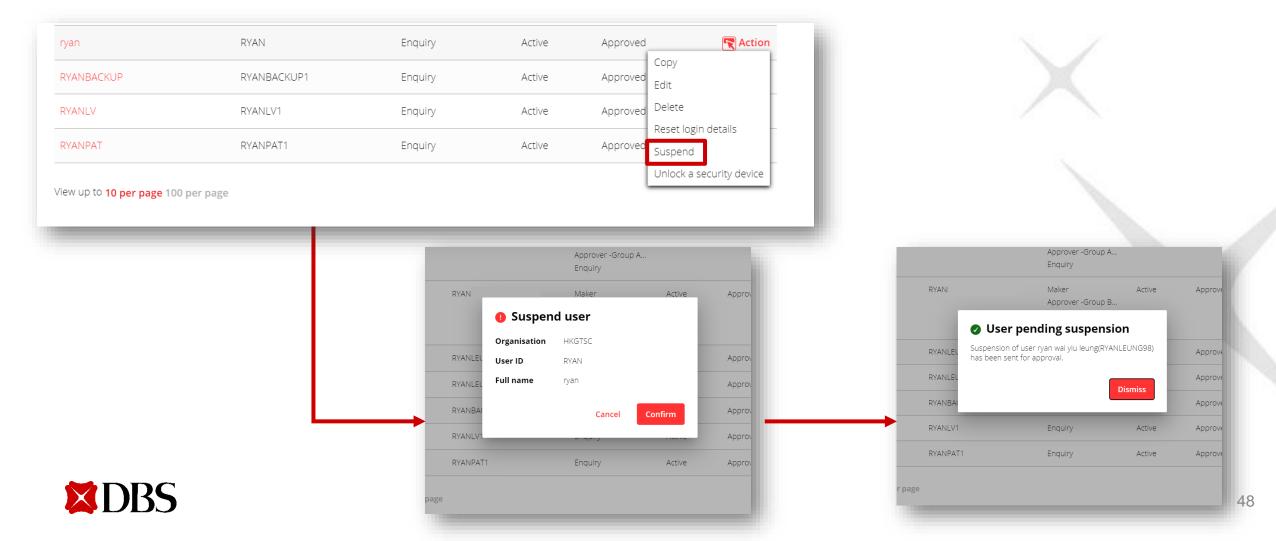

# **Retriggering Welcome Pack**

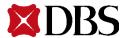

### **Retriggering Welcome Pack**

- 1. Access the **User** tab
- 2. Click on **Action** and then **Reset login details**

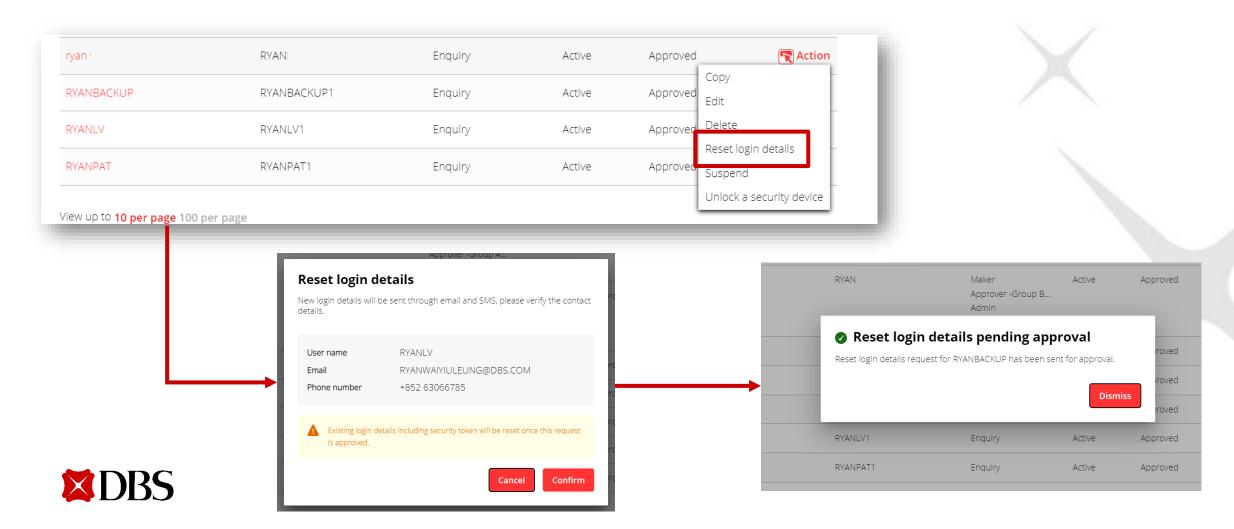

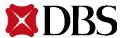

1. Access **Dashboard** tab and click on the request you want to approve

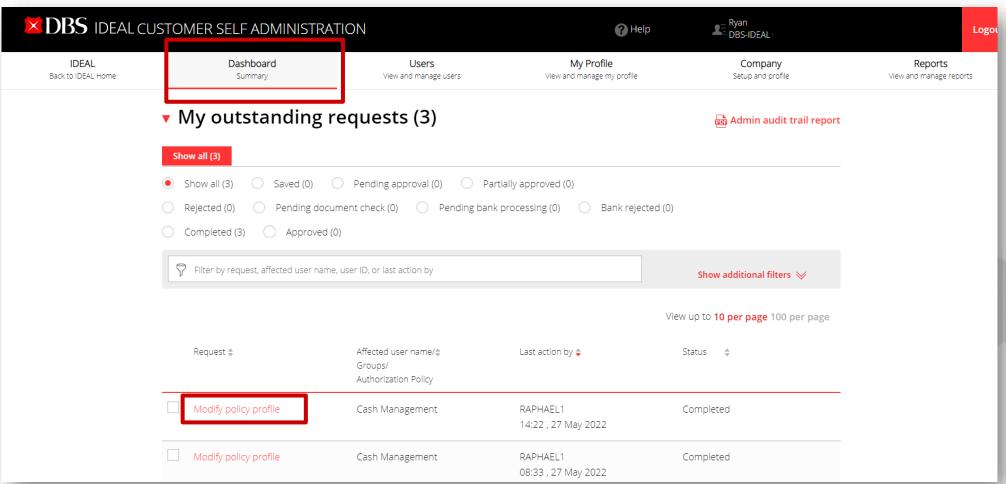

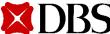

2. Verify the details and click on **Approve** to confirm the approval request

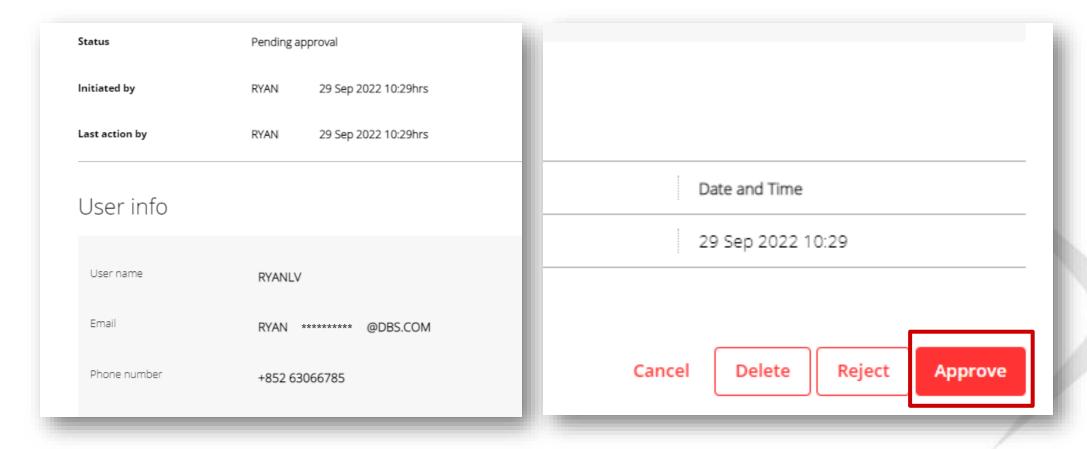

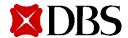

3. Confirm approval with push notification, digital token, or hard token

#### If you approve the request using IDEAL Mobile:

- Click on Approve now and use the IDEAL Mobile app to approve
- Tap on the push notification and then swipe to approve

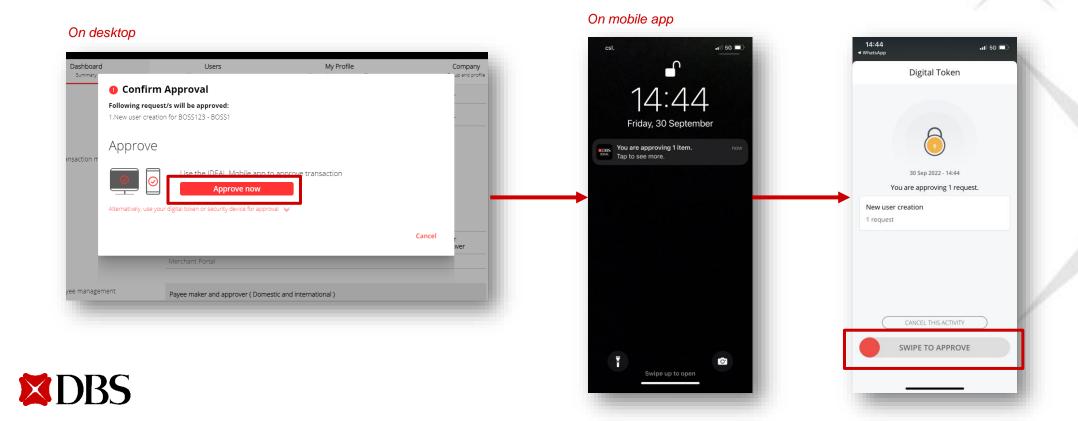

#### If you approve the request using digital token:

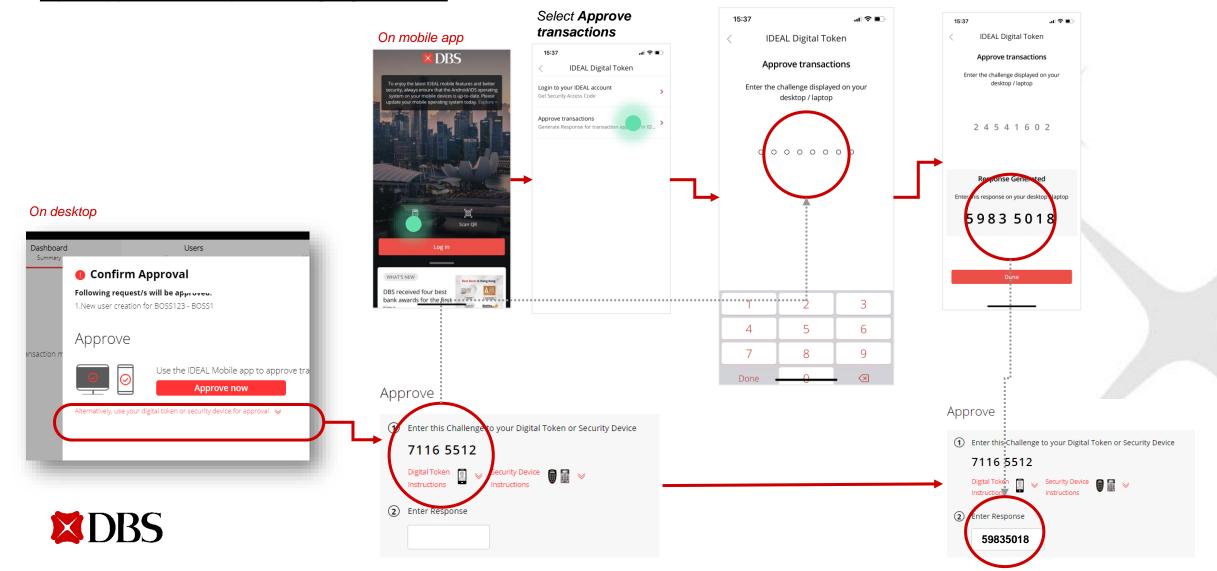

#### If you approve the request using hard token:

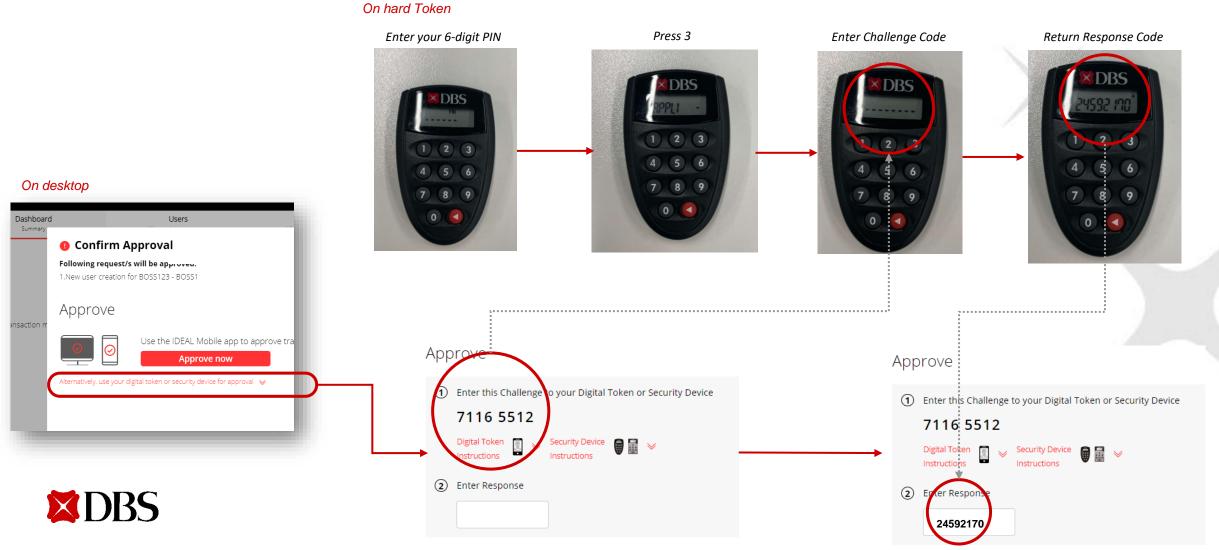

4. A successful notification message will pop up

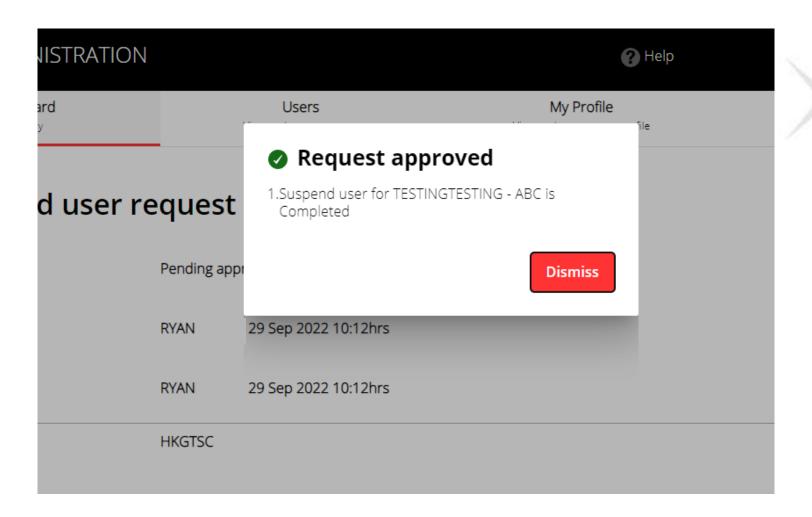

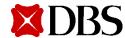